- Per catturare una schermata completa si preme "Prt Sc" sulla tastiera
- Si apre poi il proprio Elaboratore di immagini
- Si fa clic su "Nuovo file" e una nuova immagine vuota deve apparire alla corretta risoluzione
- Si fa clic su "Modifica/Incolla"
- Si usa Aggiungi testo se si vuole aiutare il lettore a comprendere il "problema"
- Se possibile, potrà aiutare una finestra di ridotte dimensioni.
- In questo caso "Alt e Prt Sc" copierà la finestra di ridotte dimensioni.
- Si salva il JPEG che potrà poi essere inviato in un post di un Forum come illustrazione, ecc.
- Si usa "Opzioni più risposte" per potere inviare JPEG.

From: <https://docs.pteavstudio.com/>- **PTE AV Studio**

Permanent link: **<https://docs.pteavstudio.com/it-it/9.0/techniques/screengrab>**

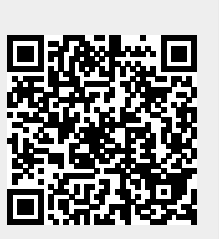

Last update: **2022/12/18 11:20**